# 參、操作使用說明

### 一、主要功能選單說明

證券專區 期權專區 港股專區 基金專區 整合畫面 帳戶資料 系統設定 客戶服務 視窗 說明

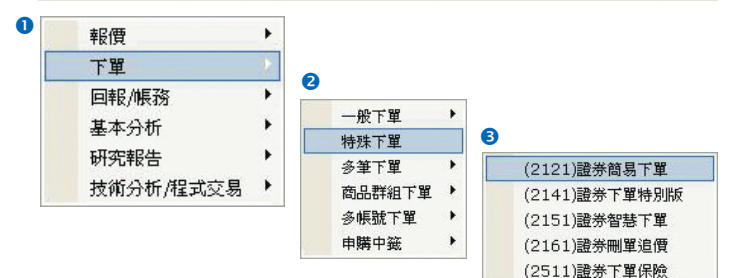

#### 【畫面說明】

提供證券專區、期權專區、港股專區、基金專區、整合畫面、帳戶資料、系統設定、客 戶服務、視窗、說明 各項主要功能視窗。

【系統設定】提供各項特殊功能。

【視窗】提供開啟關閉各項功能列與切換全螢墓顯示。

#### 【操作說明】

**1** 移動滑鼠點擊主要功能選單, 2 可開啟windows下拉式功能表選單, 8 可直接切換 至各項功能視窗。

### 二、主工具列說明

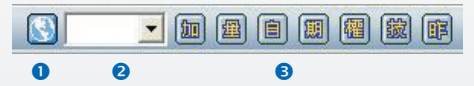

#### 【操作說明】

**O <** : 開啟連線至永豐金證券理財網 (www.sinotrade.com.tw),可瀏覽豐富理財資 訊與完整的研調資訊。

2 | ▼: 視窗搜尋器, 直接輸入視窗編號 (共4碼)可立即開啟功能視窗。下拉式 選單可提供最近11次開啟的視窗編號。【e-Leader】全部視窗編號請參考手冊附錄: 視窗編號總表隨身卡。可剪下隨身使用。

電子交易 領先升級

### e-Leader 易利得操作手冊

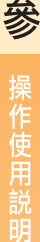

6 推薦視窗,移動滑鼠點擊以下圖示,可快速開啟推薦視窗。

- [加]:推薦畫面【1111加權指數走勢】
- :推薦畫面【1221個股量價走勢圖】
- :推薦畫面【1211自選20】
- [期]:推薦書面【5001期貨綜合報價】
- [1]<br>[2]: 推薦書面【5101選擇權綜合報價】
- :推薦畫面【4301證券技術分析】
- [13]: 推薦畫面【8890昨日收盤資料】

## 三、快速下單列說明

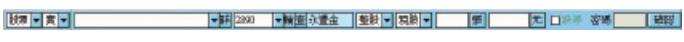

#### 【畫面說明】

【範例】:

:下拉式選單,可開啟各項功能選單。

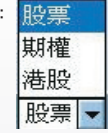

- **群**:下單時帳號群組選擇。
- **輪:**設定股票報價的自動播報顯示方式,可選擇 全部/歷史紀錄2種方式播報股票報 價。自動輪播可選擇3/5/10/20秒間隔自動更新播報時間。
- 百: 杳詢上市、上櫃各項商品代碼。
- :選擇買賣張數。
- :選擇昨收(結算價)、漲停、跌停、買進、賣出與成交價格。

#### 【操作說明】

- 1. 各項畫面中以滑鼠左鍵點擊1次個股/期權商品之名稱、成交價,即可將該被點選商品直 接帶入快速下單列中,您只需依序選擇買/賣別、帳號、整股/零股、現股/融資券、張 數、價格、輸入密碼後點擊 確認 即可送出委託。
- 2. 您也可直接將您的買賣商品相關資訊直接輸入(股票/期權、買/賣別、密碼後,點擊 研調 亦可送出委託)。

### 60 永豐金證券 永豐期貨

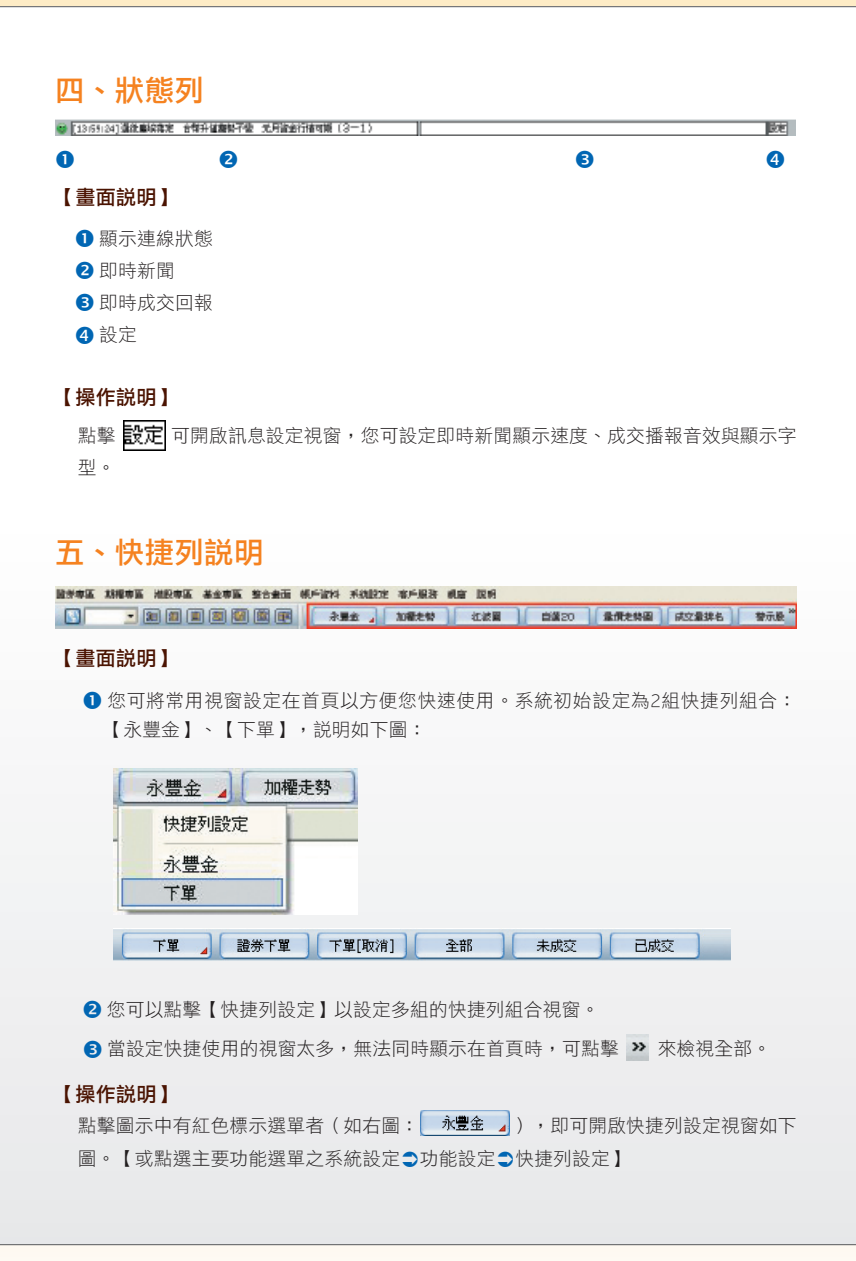

電子交易 領先升級

### e-Leader 易利得操作手冊

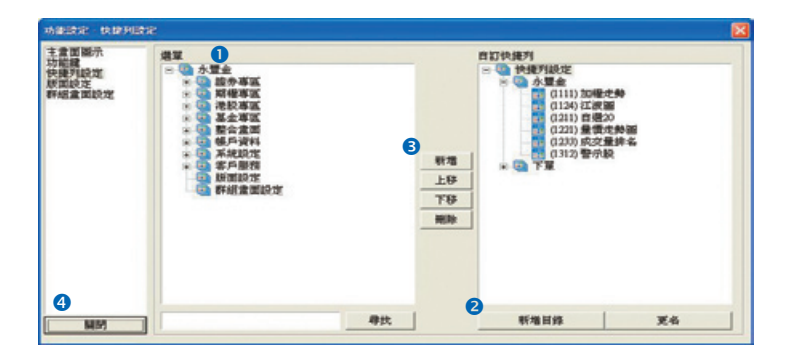

 在選單目錄下,選擇需要放至自訂快捷列之視窗,或在尋找框裡輸入關鍵字或視窗 編號即可快速搜尋出視窗。

2 新增個人化的快捷列組合,點擊 新增目錄 |即可。 6 點擊 新增 後即可並利用上移或下移來設定排列順序。 4 關閉此視窗即自動儲存設定結果。

操作使用説明